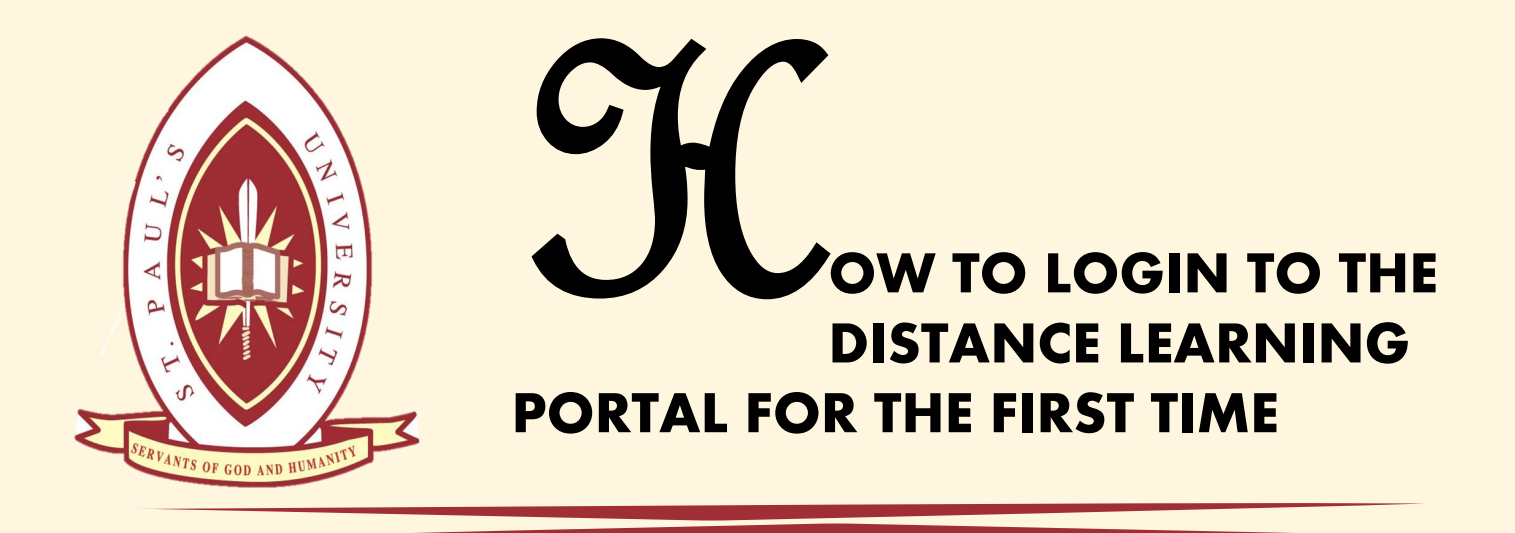

## 1. Go to elearning spu.ac.ke A page such as the one below will appear

St. Paul's University - Kenya Elearning site You are not logged in. (Log in)

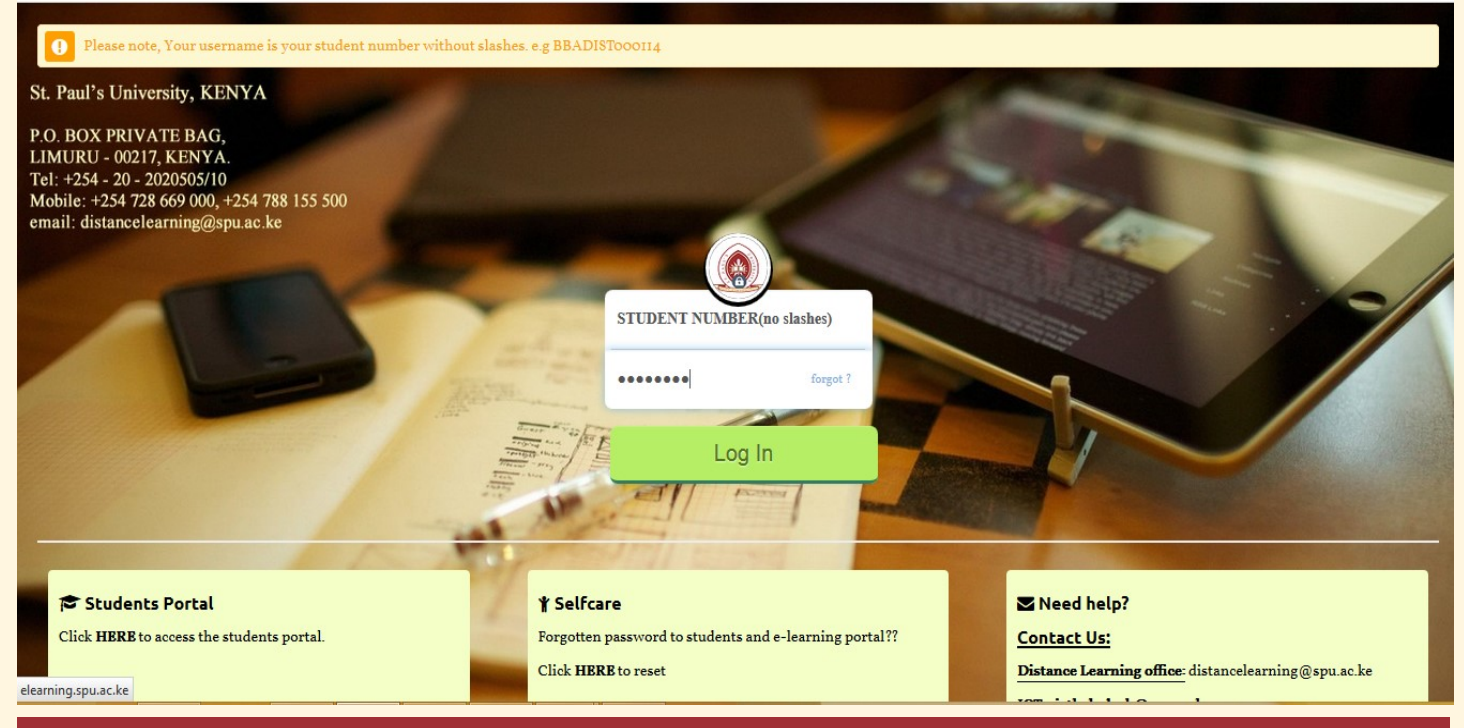

2. Enter your student number WITHOUT SLASHES and your student portal password then login. Incase you forgot your password, click **[HERE](http://41.89.51.22:8080/selfcare/public/ForgottenPassword)** to reset. If you encounter any problem kindly write to icthelpdesk@spu.ac.ke

icthelpdesk@spu.ac.ke

3. Once you login you will see a page such as the image below. You will be required to **JUST** fill in your SPU email address as shown below. Then click on update profile at the bottom of the form.

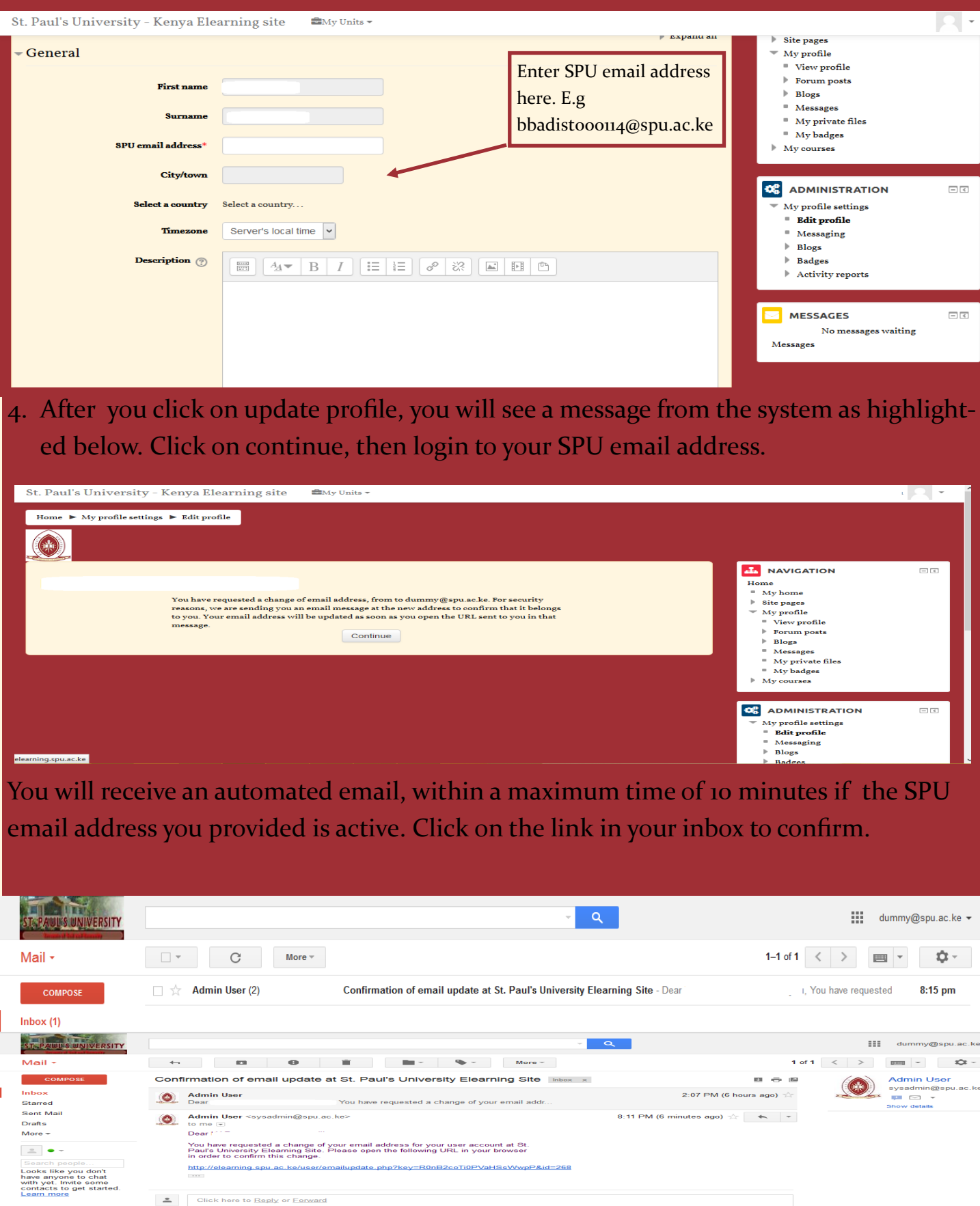

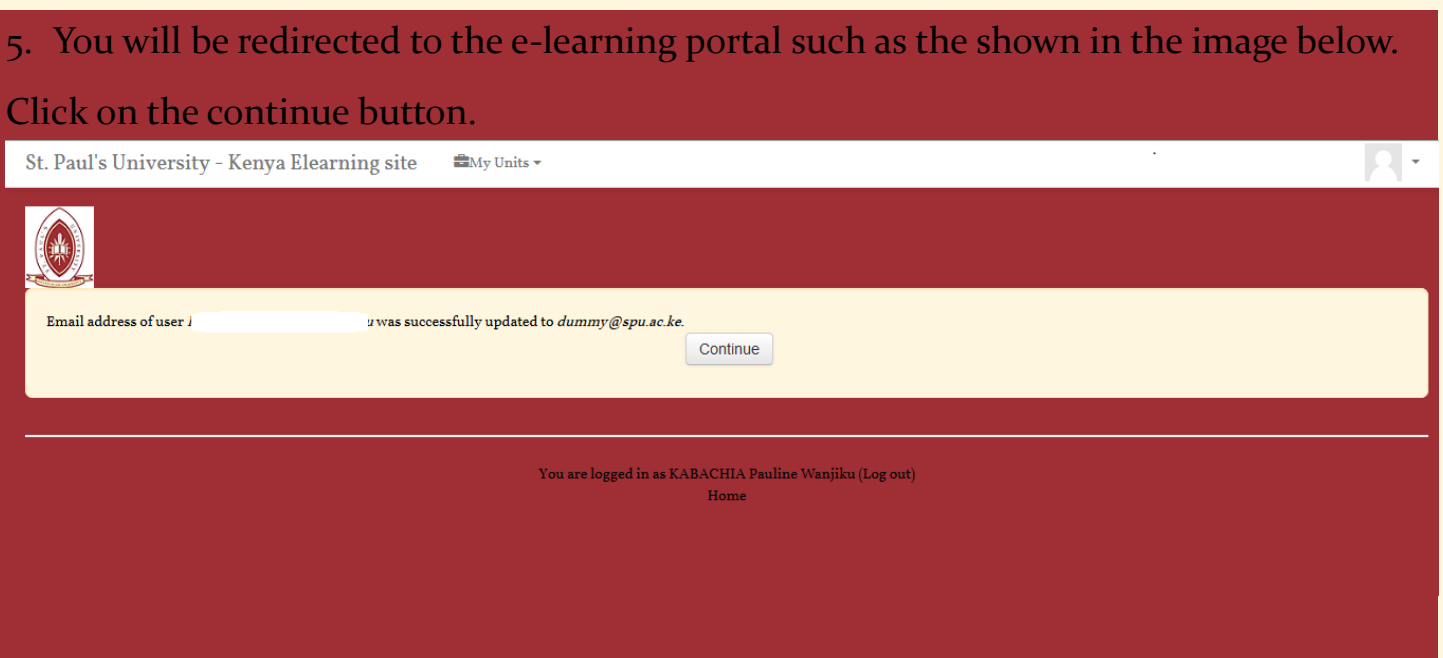

You will be redirected to the same update profile page, Please DO NOT edit anything but just proceed to click on Update Profile again.

Click on continue again or HOME link at the top left of your screen or the SPU logo at the top left.

## 6. Click on the my units image just as shown below.

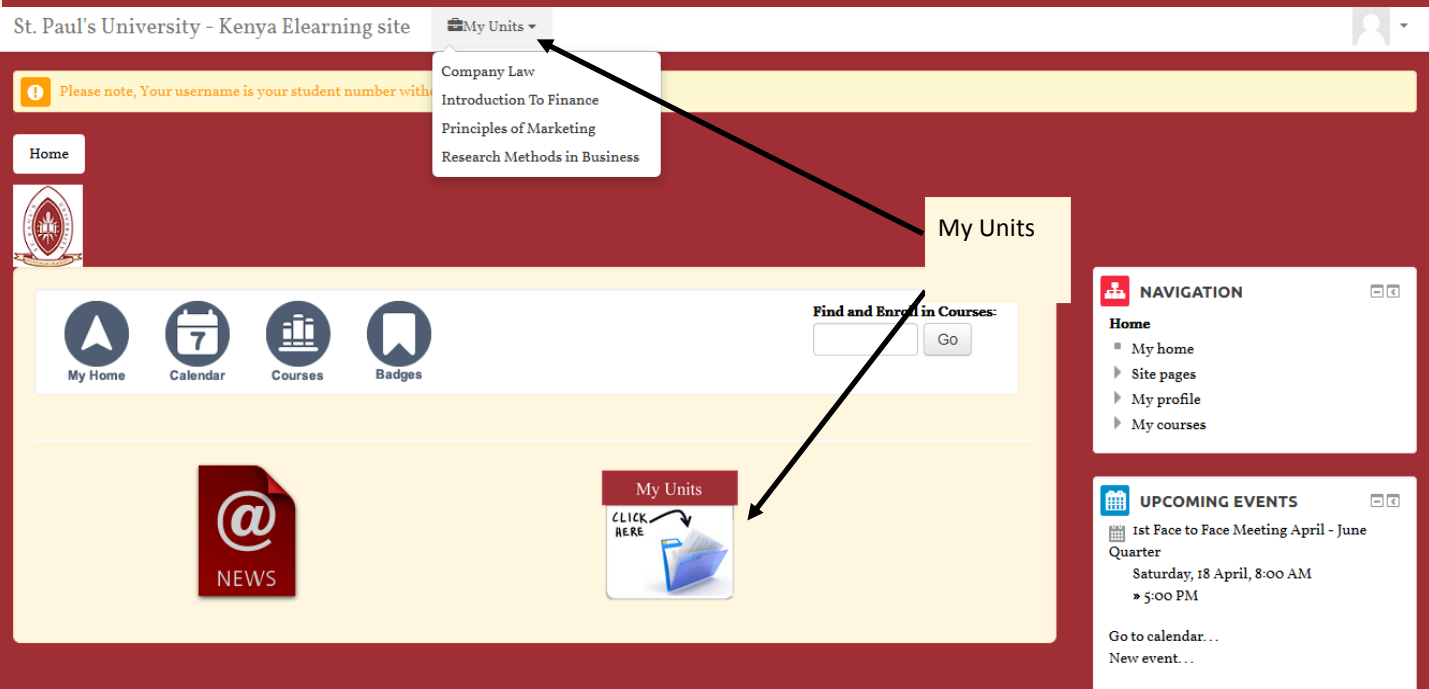

Navigate through to the desired unit by clicking on the unit title. You will see a folder named MODULE, go ahead to click on it and you will see a PDF file with the unit title of the desired unit. Click on the PDF file to download . Go back to navigate to the next unit. In case of any challenge write to us via distancelearning@spu.ac.ke or

icthelpdesk@spu.ac.ke